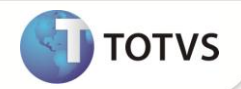

# **Cálculo de Imposto das Transações em tarefas de Orçamento**

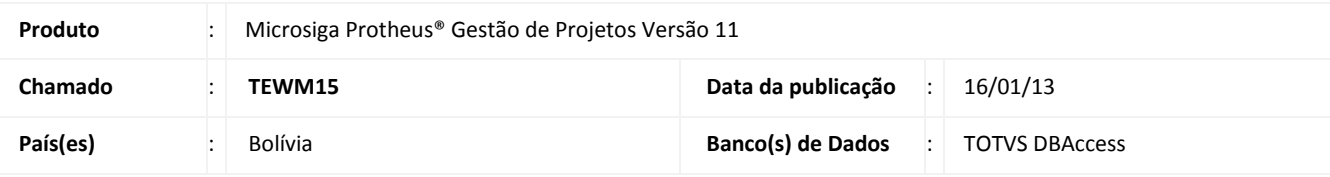

## **Importante**

Esta melhoria depende de execução do *update* de base *U\_UPDPMS***,** conforme **Procedimentos para Implementação**.

Implementado o cálculo de imposto das transações para as tarefas do orçamento no **Gestão de Projetos (SIGAPMS)** por meio da inclusão dos campos AF2\_IT (Perc. Imp. Transações), AF2\_VALIT (Vl. Imposto Transações) e AF5\_VALIT (Vl. Imposto Transações), atendendo a legislação vigente da Bolívia.

### **PROCEDIMENTOS PARA IMPLEMENTAÇÃO**

Para viabilizar essa melhoria, é necessário aplicar o pacote de atualizações (*Patch*) deste chamado.

# Importante

Antes de executar o *update* **U\_UPDPMS** é imprescindível:

- a) Realizar o *backup* da base de dados do produto que será executado o *update* (diretório **\PROTHEUS11\_DATA\DATA** e dos dicionários de dados SXs (diretório **\PROTHEUS11\_DATA\SYSTEM**. Os diretórios acima mencionados correspondem à **instalação padrão** do Protheus, portanto, devem ser alterados conforme o produto instalado na empresa.
- b) Os diretórios acima mencionados correspondem à instalação padrão do Protheus, portanto, devem ser alterados conforme o produto instalado na empresa.
- c) Essa rotina deve ser executada em **modo exclusivo**, ou seja, nenhum usuário deve estar utilizando o sistema.
- d) Se os dicionários de dados possuírem índices personalizados (criados pelo usuário), antes de executar o compatibilizador, certifique-se de que estão identificados pelo *nickname*. Caso o compatibilizador necessite criar índices, irá adicioná-los a partir da ordem original instalada pelo Protheus, o que poderá sobrescrever índices personalizados, caso não estejam identificados pelo *nickname*.
- e) O compatibilizador deve ser executado com a **Integridade Referencial desativada\***.

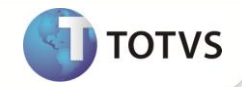

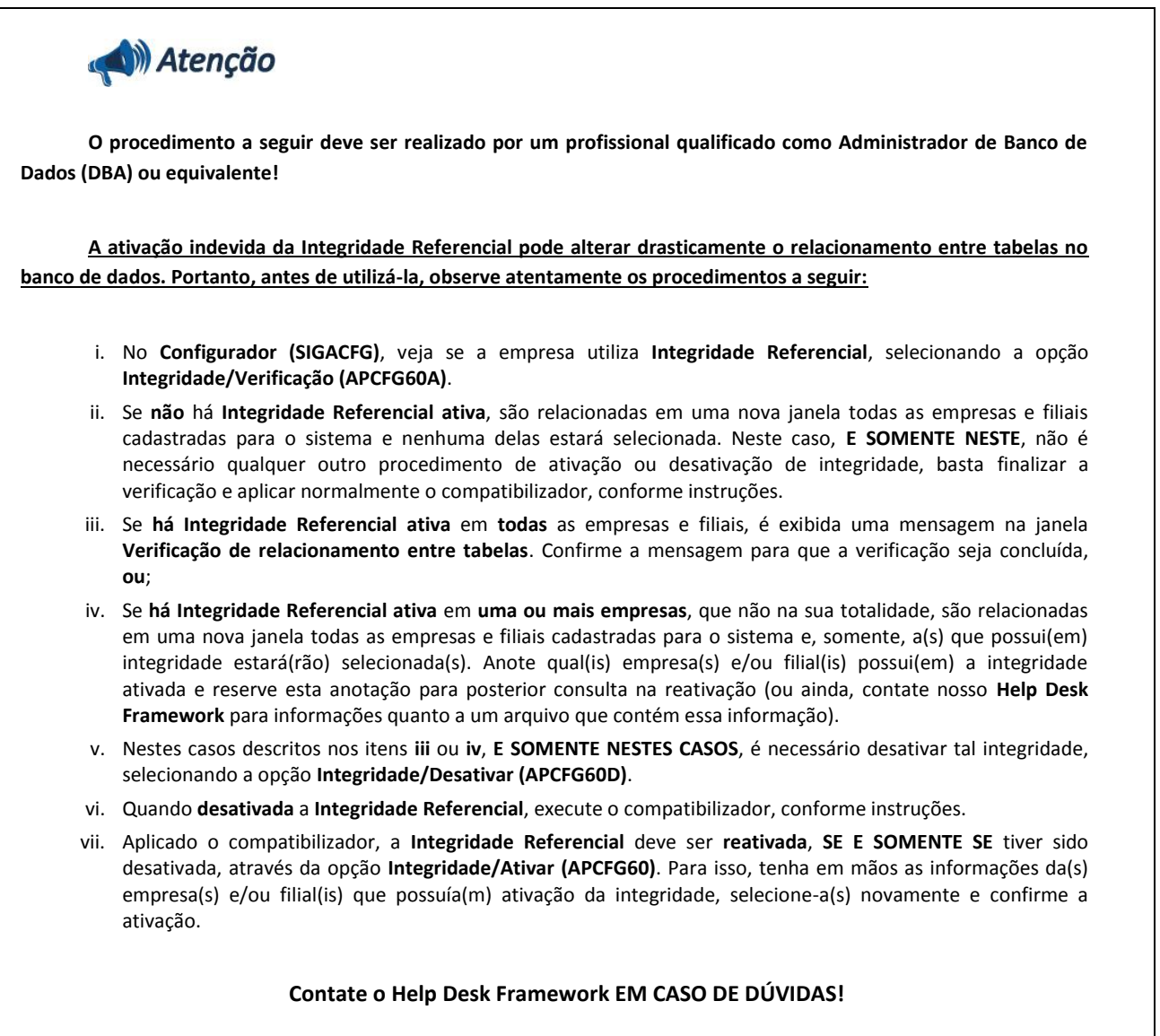

1. Em **Microsiga Protheus® Smart Client**, digite **U\_UPDPMS** no campo **Programa Inicial**.

# Importante

Para a correta atualização do dicionário de dados, certifique-se que a data do *update* seja igual ou superior a **20/12/12**.

- 2. Clique em **Ok** para continuar.
- 3. Ao confirmar é exibida uma mensagem de advertência sobre o *backup* e a necessidade de sua execução em **modo exclusivo**.

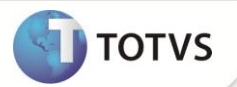

- 4. Clique em **Processar** para iniciar o processamento. O primeiro passo da execução é a preparação dos arquivos, conforme mensagem explicativa apresentada na tela.
- 5. Em seguida, é exibida a janela **Atualização concluída** com o histórico (*log*) de todas as atualizações processadas. Nesse *log* de atualização são apresentados somente os campos atualizados pelo programa. O *update*/compatibilizador cria os campos que ainda não existem no dicionário de dados.
- 6. Clique em **Gravar** para salvar o histórico (*log*) apresentado.
- 7. Clique em **Ok** para encerrar o processamento.

## **ATUALIZAÇÕES DO UPDATE**

- 1. Criação de **Campos** no arquivo **SX3 – Campos:**
	- Tabela **AF2 – Tarefas do Orçamento**:

**Usado** Sim

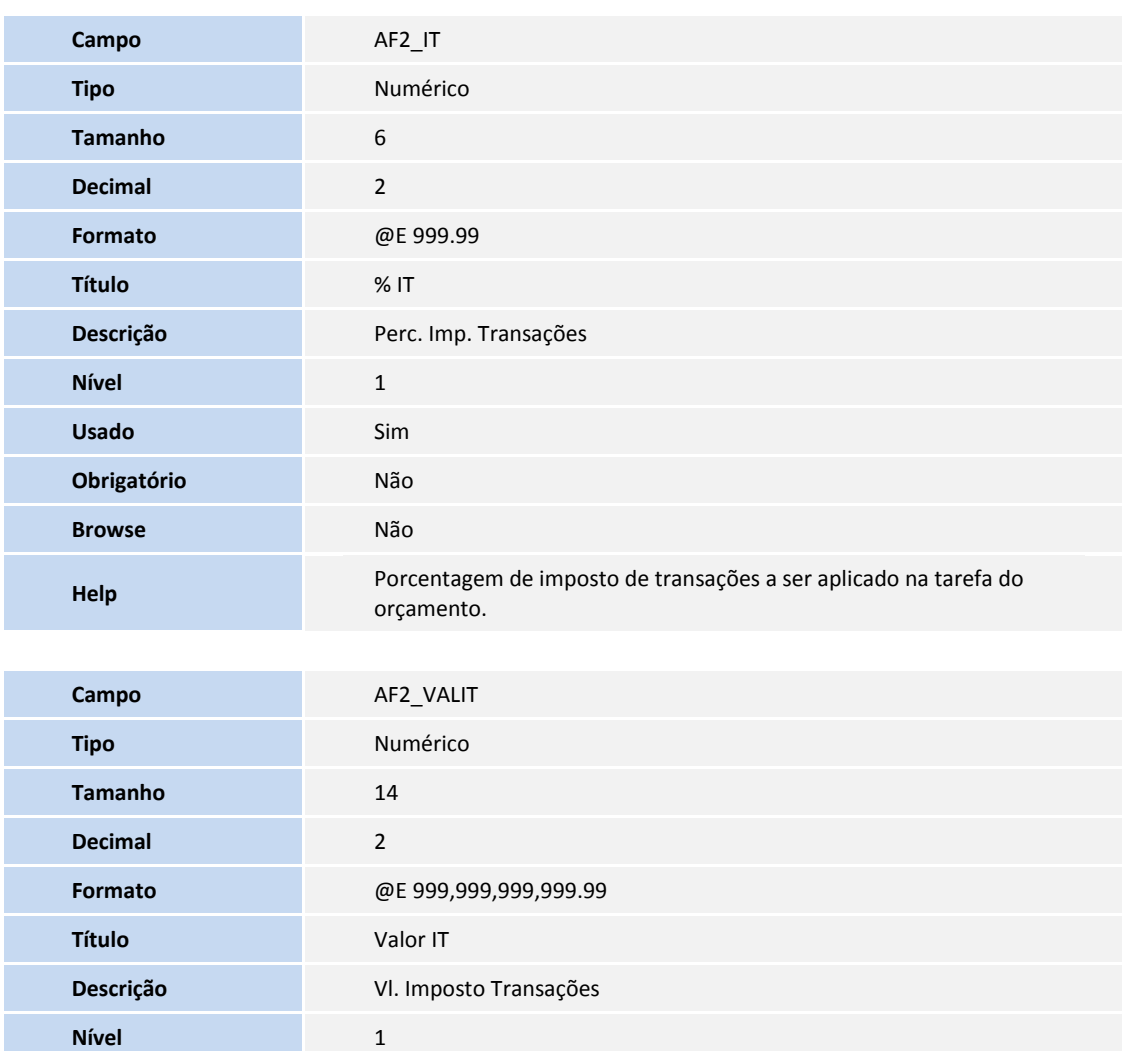

# **Boletim Técnico**

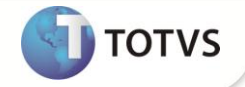

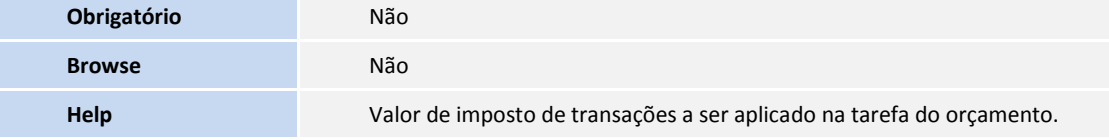

#### Tabela **AF5 – Estrutura do Orçamento**:

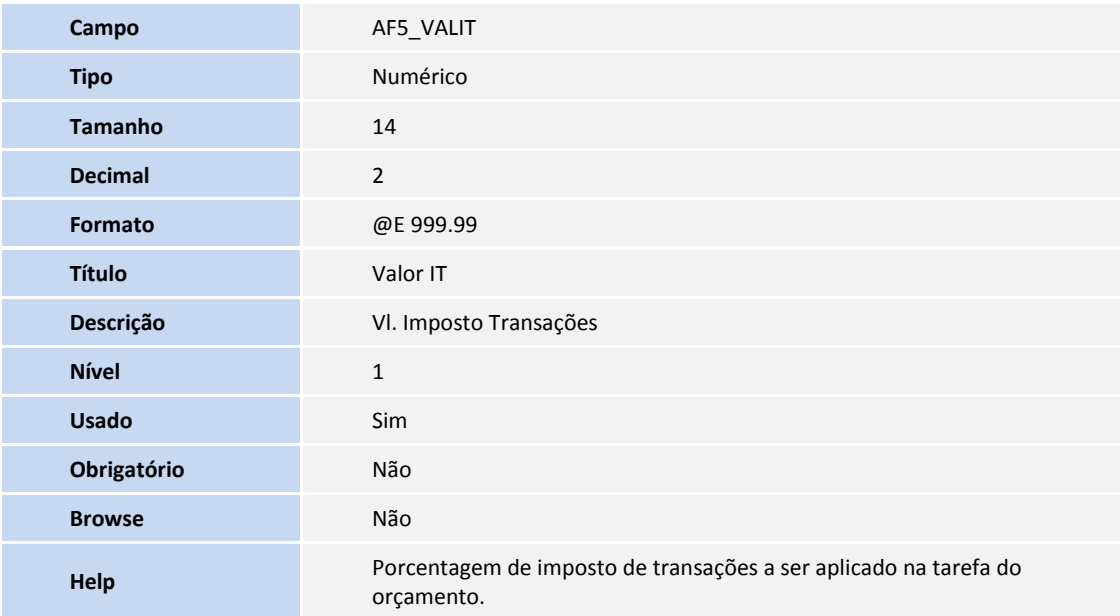

# Importante

O tamanho dos campos que possuem grupo pode variar conforme ambiente em uso.

### 2. Criação de **Gatilhos** no arquivo **SX7 – Gatilhos**:

#### Tabela **AF2 – Tarefas do Orçamento**:

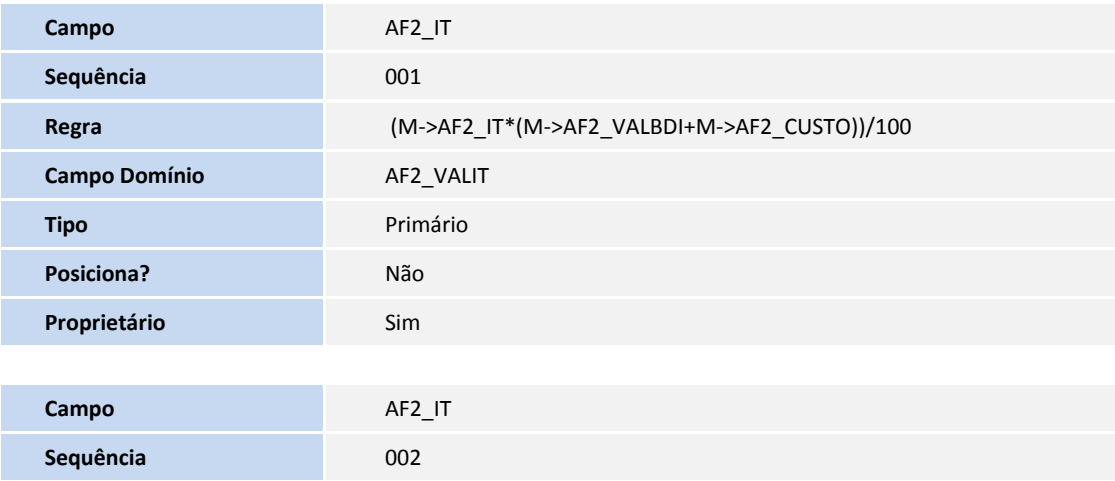

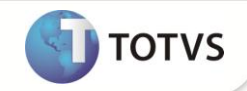

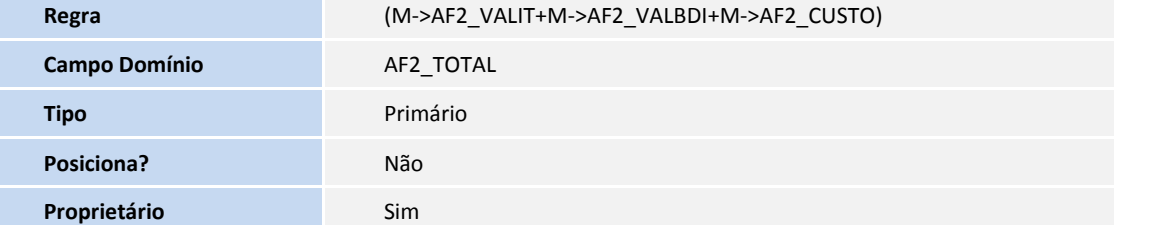

### **PROCEDIMENTOS PARA UTILIZAÇÃO**

- 1. No **Gestão de Projetos (SIGAPMS)** acesse **Atualizações/Orçamentos/Gerenciamento de Orçamentos (PMSA100)**.
- 2. Posicione o cursor em um orçamento e clique em **Ações Relacionadas/Alterar Estrutura**.
- 3. Na árvore à esquerda, posicione o cursor sobre uma tarefa do orçamento e clique em **Ações Relacionadas/Estrutura do Orçamento/Alterar.**
- 4. Selecione a pasta **Vendas/Remessa**.
- 5. Preencher o campo **% IT (AF2\_IT)** com o percentual de imposto de transações que vai ser calculado sobre o custo total da tarefa.

O sistema vai calcular o valor de imposto de transação e o campo **Valor IT (AF2\_VALIT)** será preenchido automaticamente.

6. Confira os dados e confirme.

*Observação: O Percentual do imposto não é atualizado de forma On-Line, para ver os valores atualizados é necessário confirmar a inclusão, em seguida entrar na rotina novamente e informar o imposto.*

### **INFORMAÇÕES TÉCNICAS**

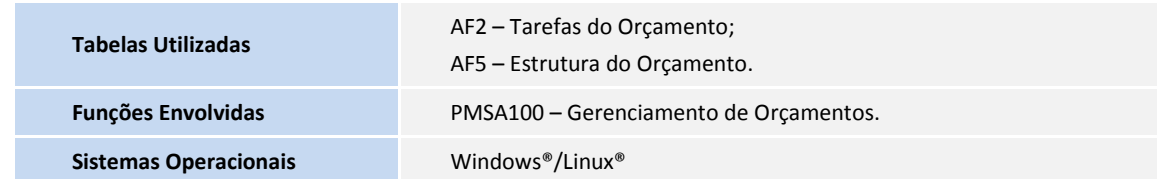